# Inhoudsopgave

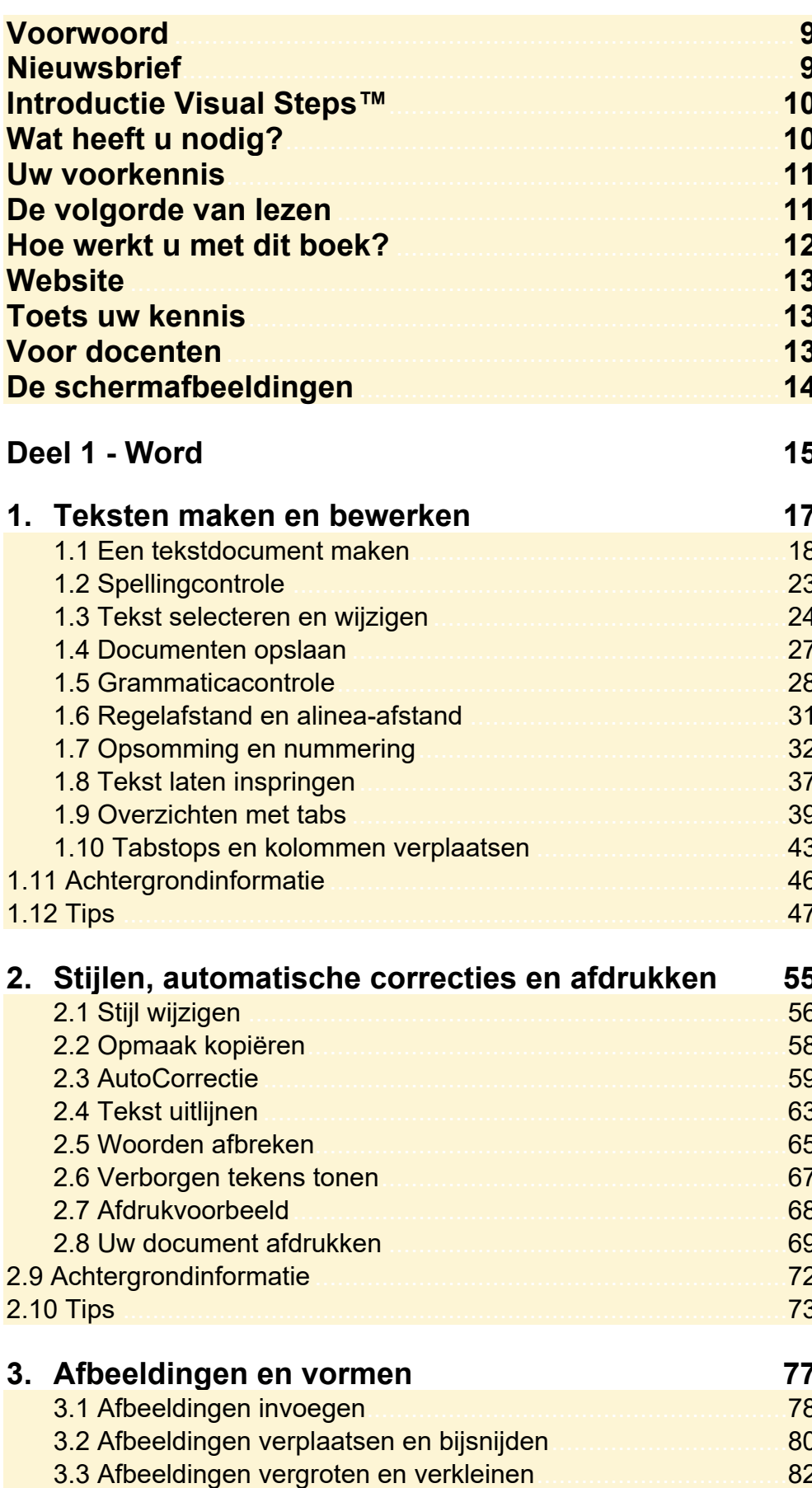

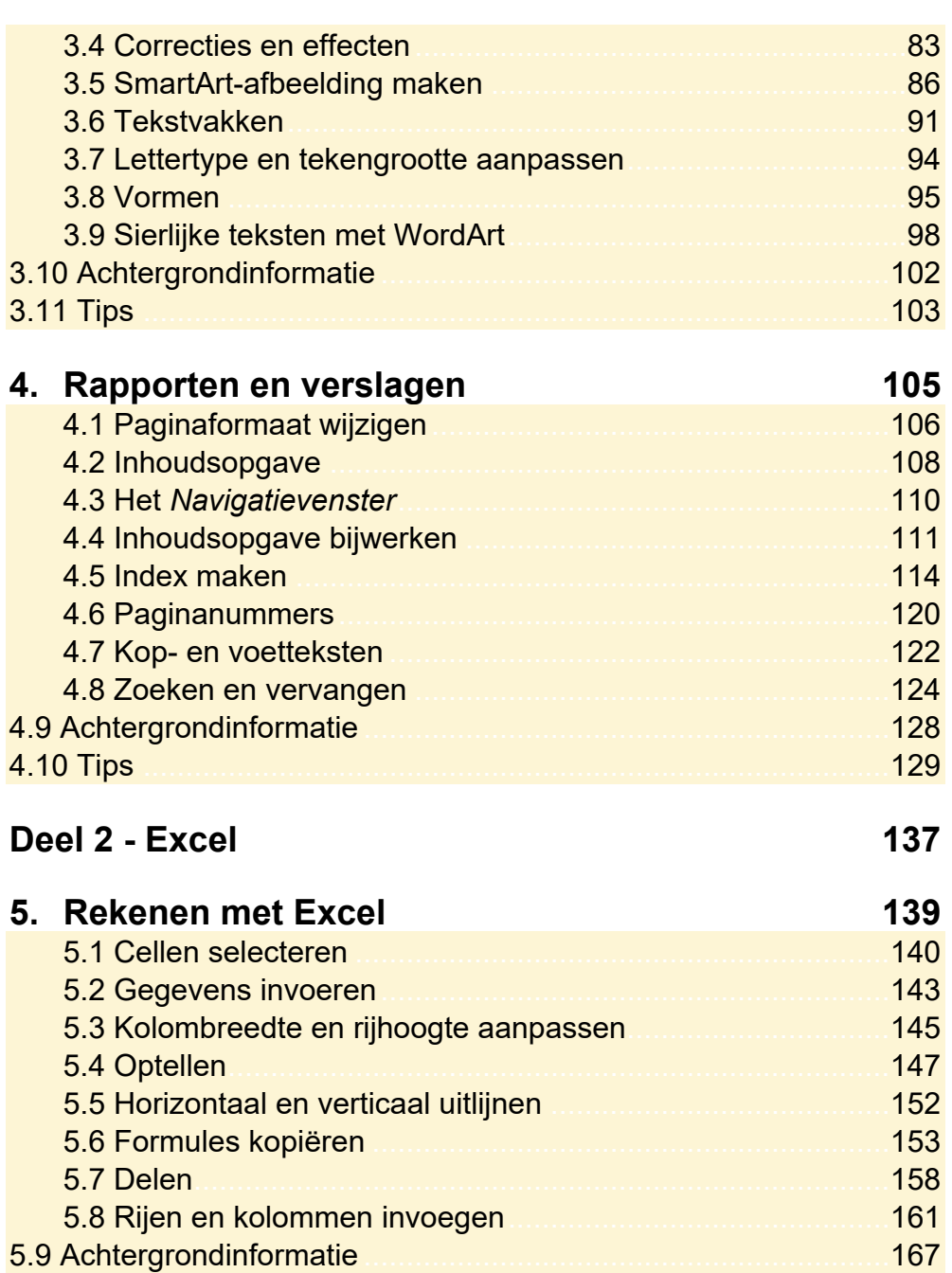

### **5.10 Tips**

171

168

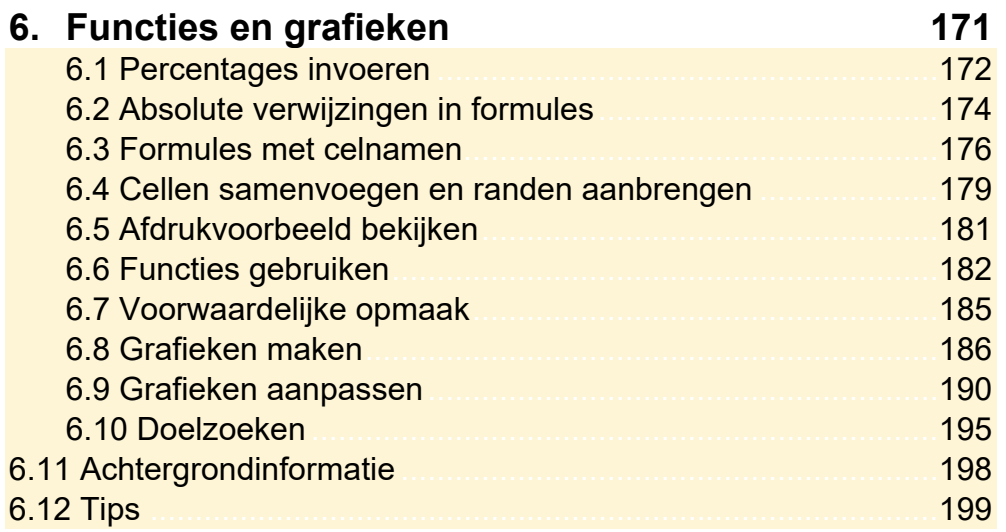

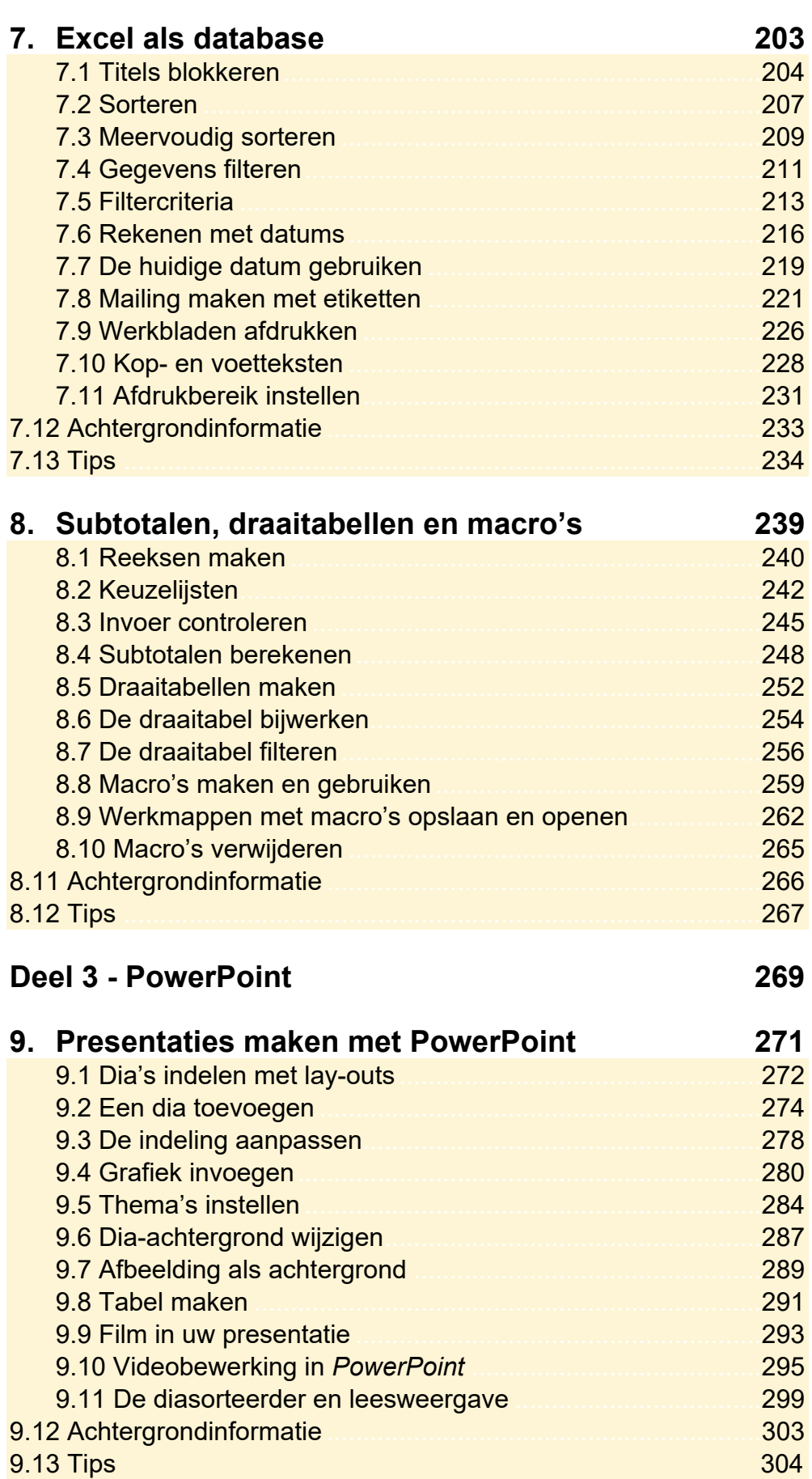

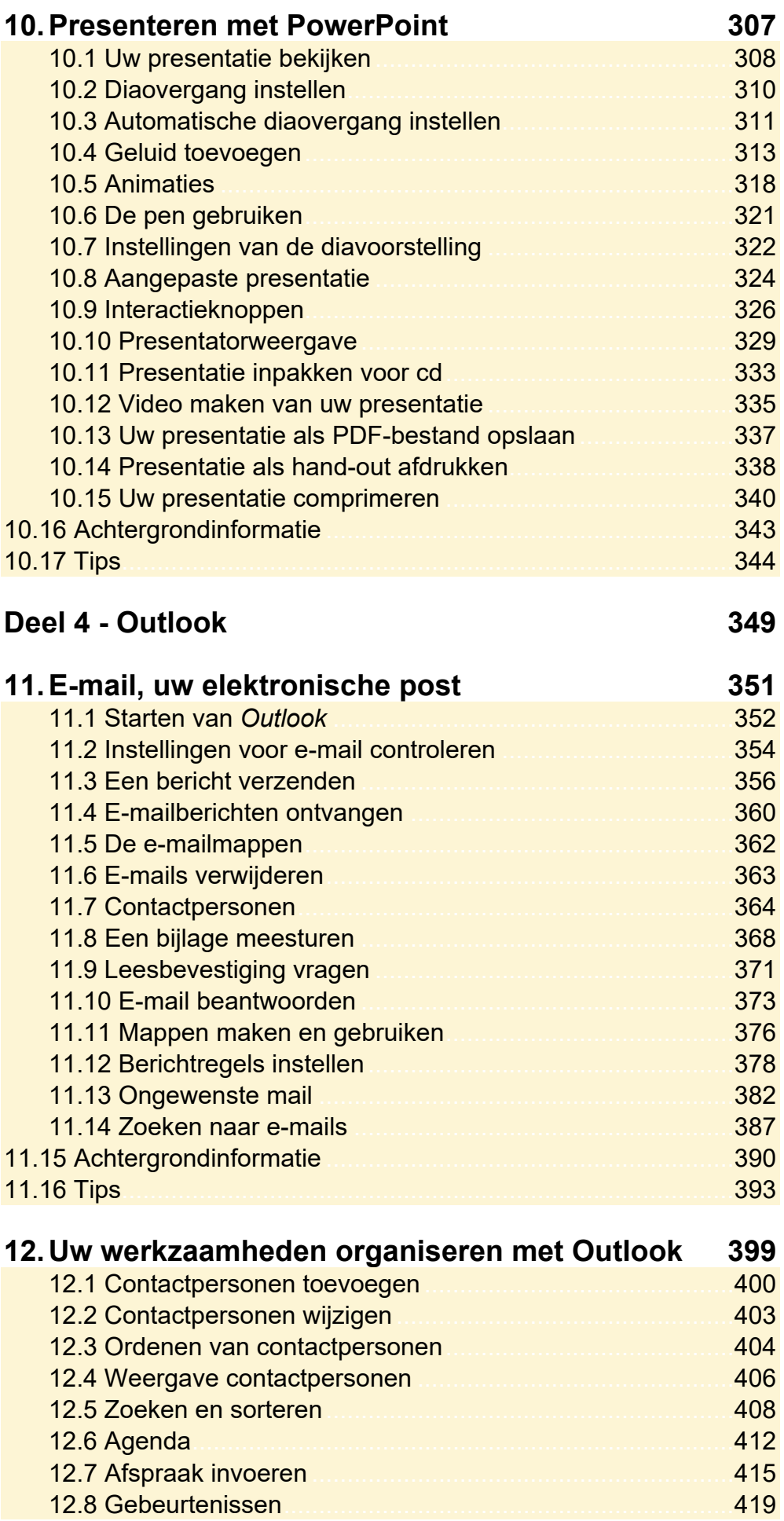

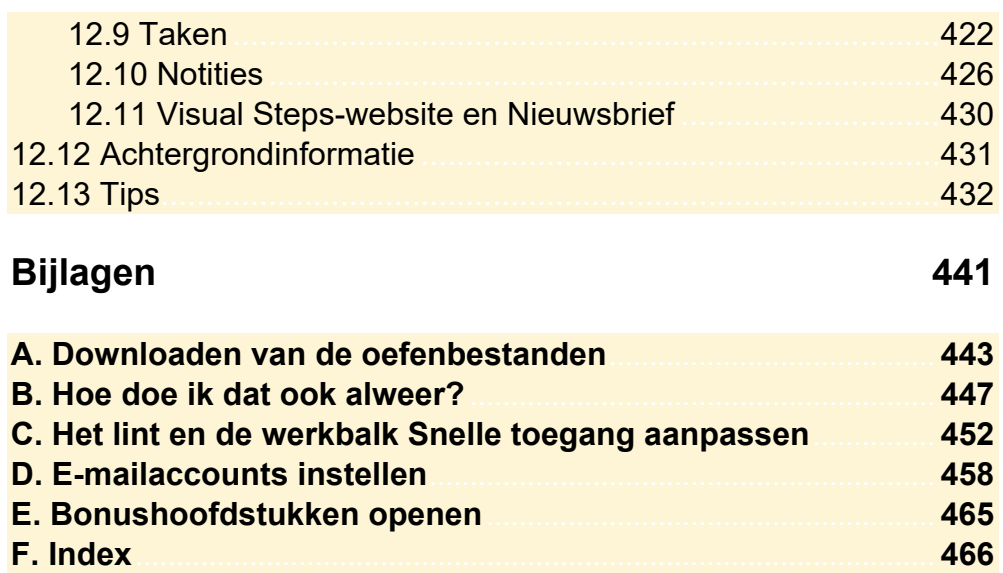

## **Bonushoofdstukken**

Op de website bij dit boek vindt u bonushoofdstukken. In *Bijlage E. Bonushoofdstukken openen* leest u hoe u deze bonushoofdstukken kunt openen.

**Tabellen, mailings en macro's in Word Office-bestanden en OneDrive Sjablonen maken en bouwstenen gebruiken in Word Drukwerk maken met Publisher en Word Database maken in Access Facturen maken en bewerken in Excel** 

## **2. Stijlen, automatische correcties en afdrukken**

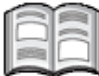

Alle teksten in een document worden opgemaakt volgens een stijl. Met standaard stijlen bepaalt u de opmaak en indeling van een alinea. Dat kan een kop zijn of een alinea die uit meerdere regels bestaat. Stijlen besparen u veel werk, doordat u niet voor ieder stuk tekst de opmaak en indeling opnieuw moet instellen. In dit hoofdstuk leert u stijlen gebruiken en, indien nodig, ook te veranderen.

Typewerk en correcties kunt u ook besparen door goed gebruik te maken van de automatische correctiefuncties van *Microsoft Word*. Veelvoorkomende fouten worden automatisch gecorrigeerd en de grammaticacontrole signaleert taalfouten.

Om de indeling van uw document te verfraaien, kunt u de uitlijning aanpassen en lange woorden aan het einde van een regel handmatig of automatisch laten afbreken. Zo wordt het tekstbeeld rustiger en beter leesbaar.

Het eindresultaat is een document dat in veel gevallen afgedrukt moet worden. Voor u dat doet, is het verstandig het afdrukvoorbeeld te bekijken. U ziet dan soms nog kleine indelingsfouten die u anders pas na het afdrukken had gezien.

In dit hoofdstuk leert u:

- stijlen aanpassen;
- de opmaak van een stuk tekst kopiëren;
- typefouten verbeteren met AutoCorrectie;
- teksten uitlijnen;
- woorden automatisch afbreken;
- woorden ergens anders laten afbreken;
- verborgen tekens tonen;
- het afdrukvoorbeeld bekijken;
- uw document afdrukken.

## **Let op!**

Voor de oefeningen in dit hoofdstuk wordt het document gebruikt dat u in *Hoofdstuk 1 Teksten maken en bewerken* heeft gemaakt en opgeslagen.

## **2.1 Stijl wijzigen**

Stijlen bepalen de opmaak en indeling van een document. Wilt u een andere opmaak of indeling, dan kunt u de stijl wijzigen. Die indeling wordt opgeslagen en nieuwe teksten met deze stijl worden zo opgemaakt.

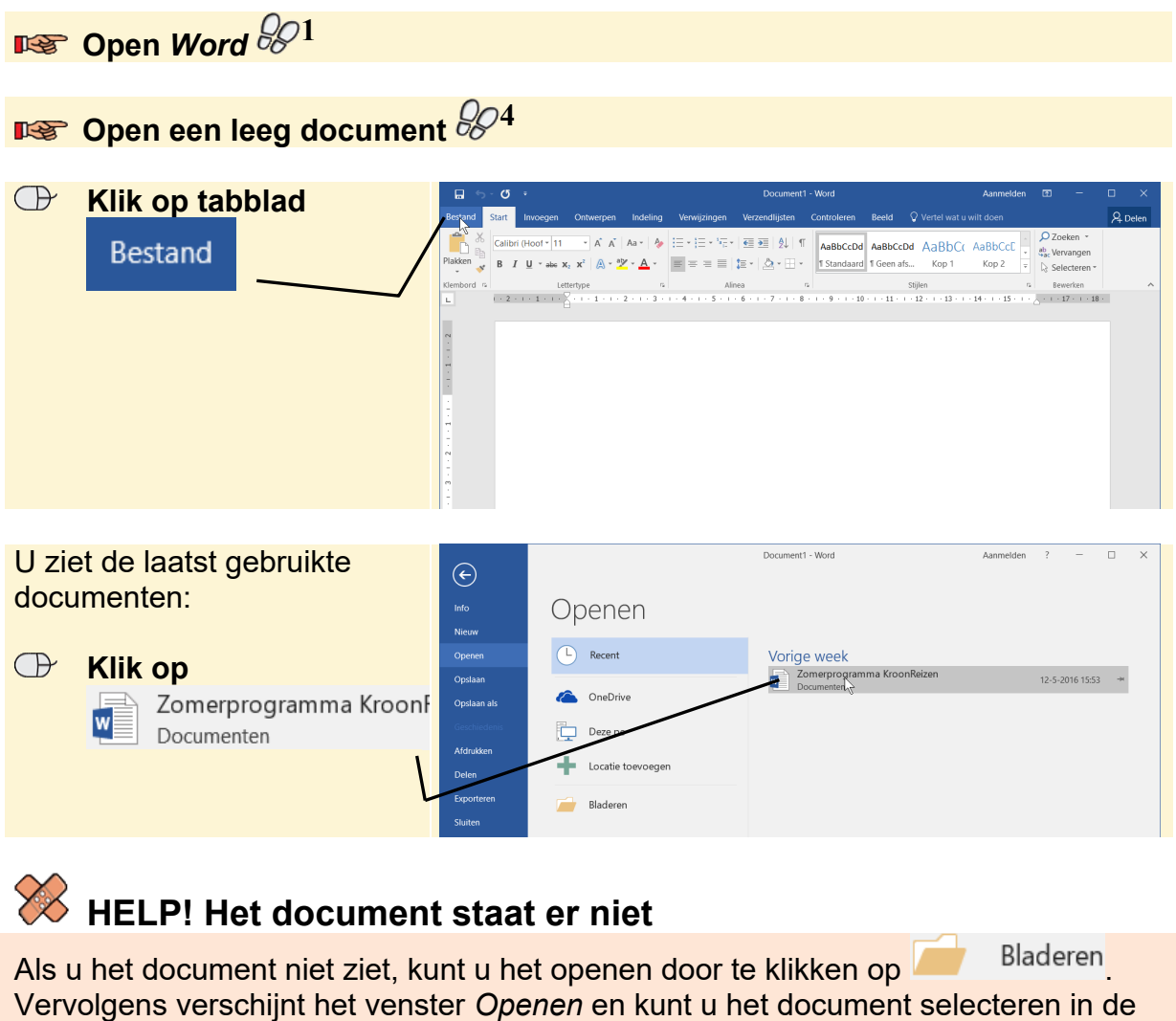

map *Documenten*.

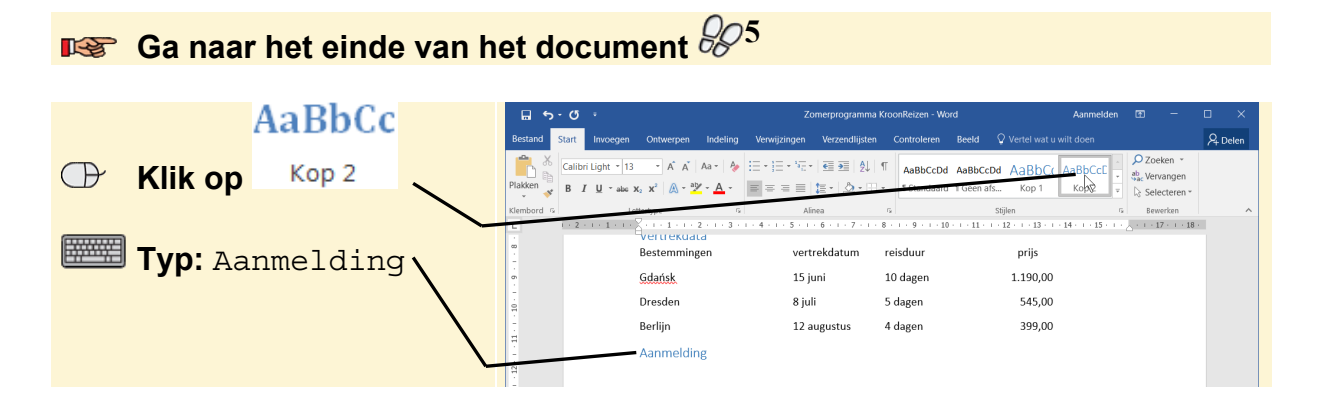

### Om een andere stijl te kiezen:

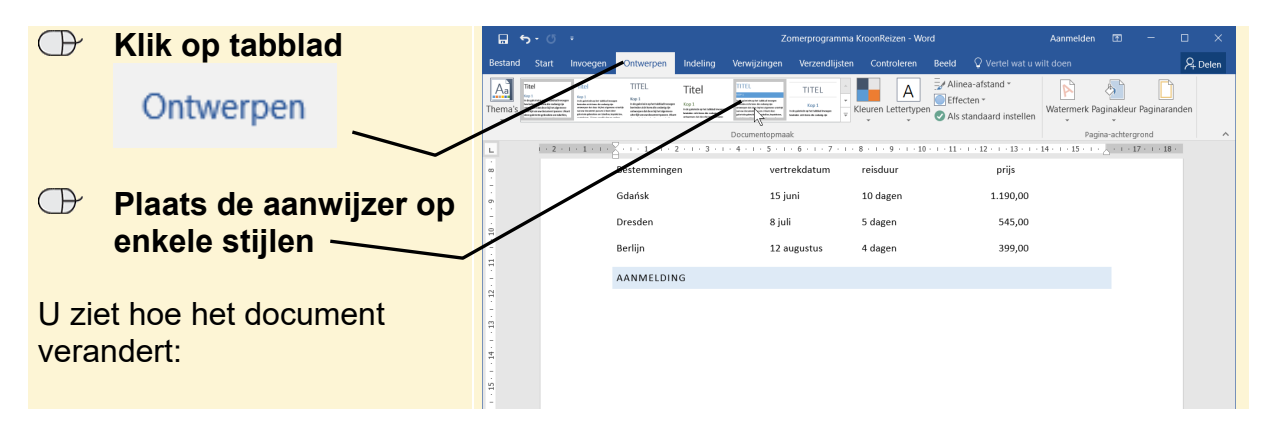

## **Let op!**

Een stijl bepaalt de opmaak en indeling voor alle alinea's in een document. Door een andere stijl te kiezen, veranderen het lettertype, de kleur, regel- en alinea-afstand van zowel de koppen als de standaardtekst.

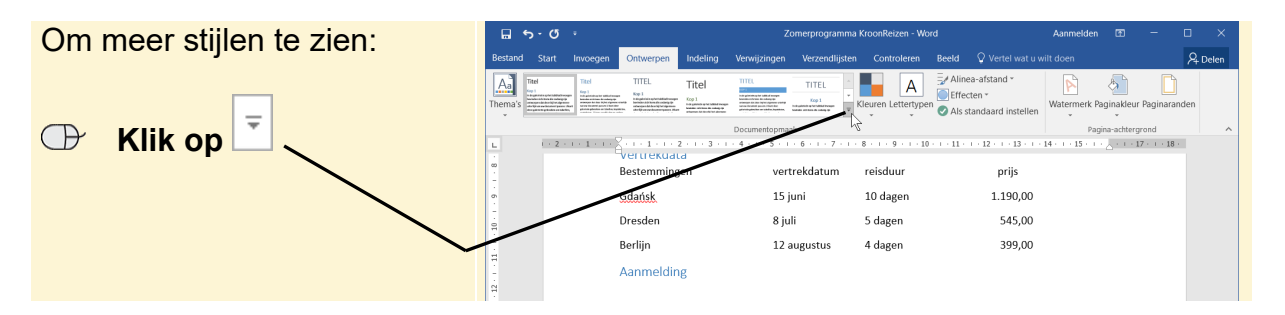

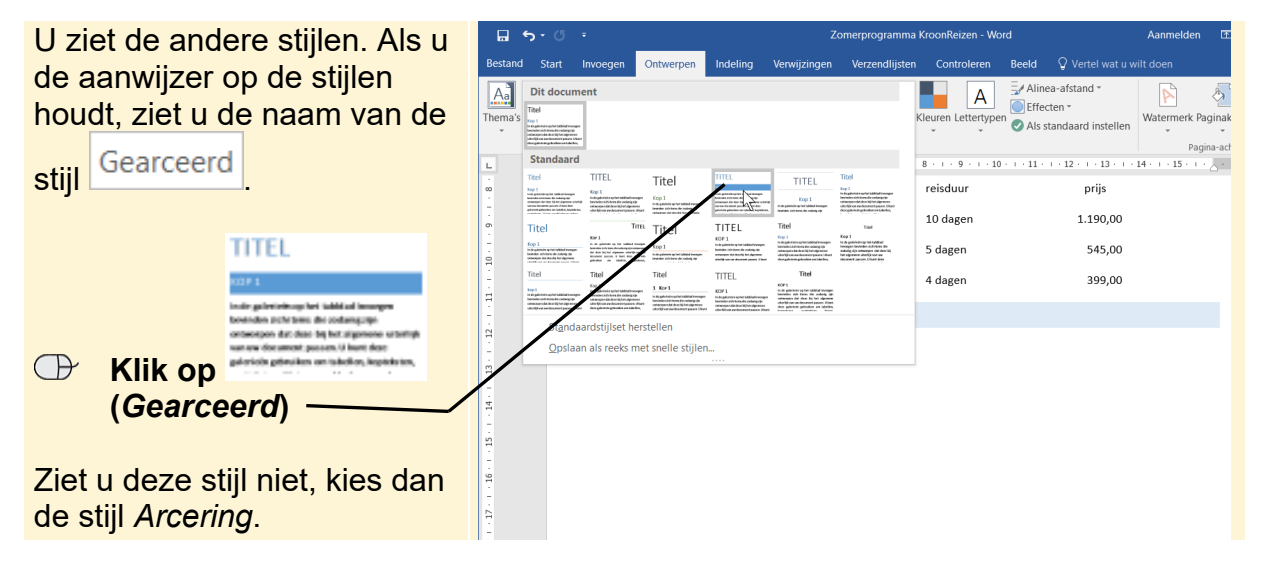

De stijl is toegepast op het hele document:

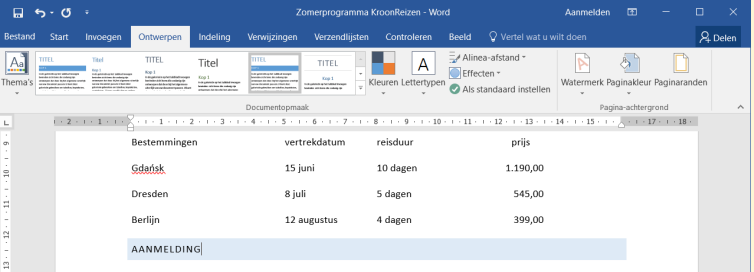

## **Tip Standaardstijl**

Kies Word om de standaardstijl weer in te stellen.

Op dezelfde manier bekijkt en verandert u de kleurencombinaties, fonts (lettertypen) en alina-afstanden.

## **2.2 Opmaak kopiëren**

Ook als u een stijl heeft ingesteld, kunt u de opmaak of indeling aanpassen. Dat doet u via het tabblad *Start*:

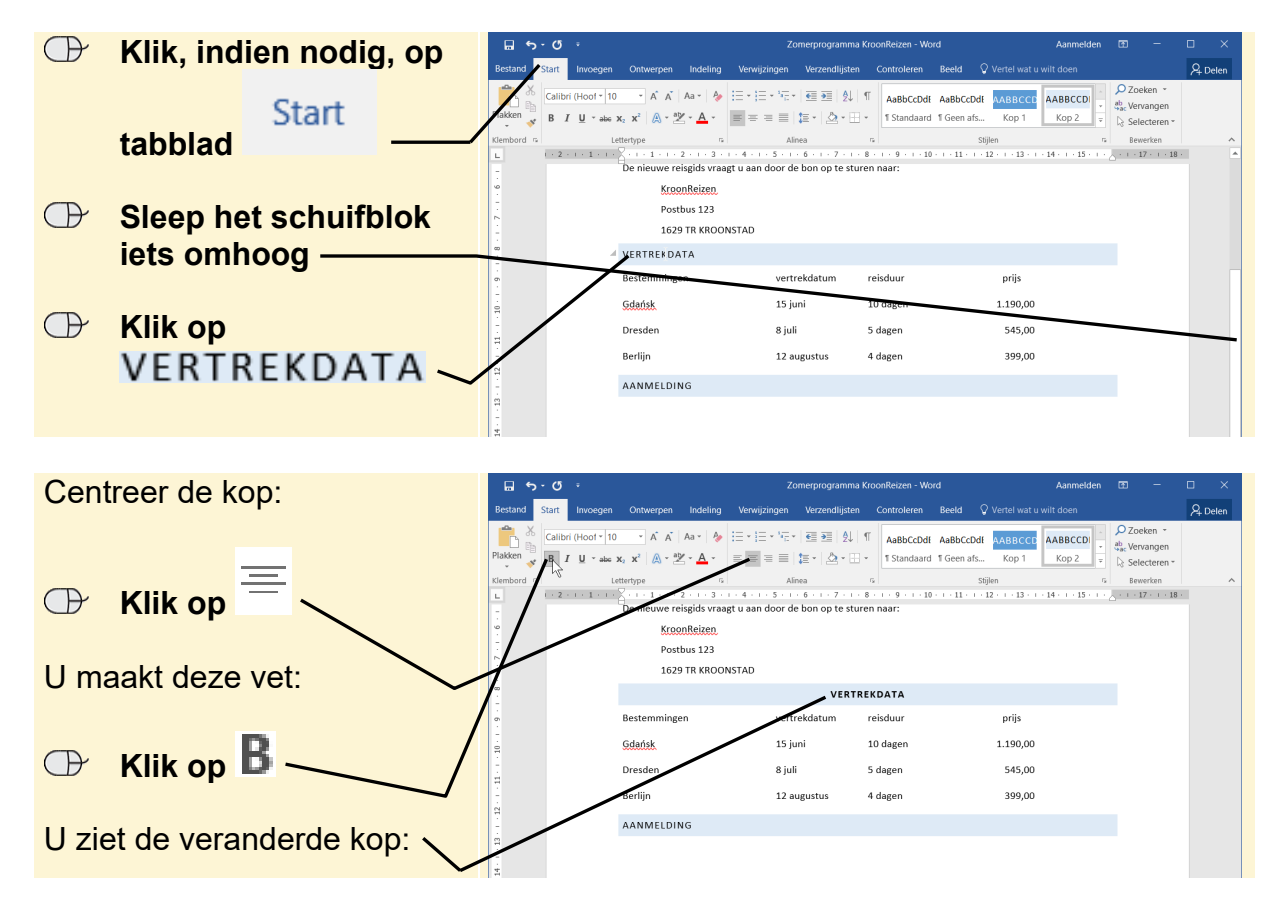

Om ook de kop AANMELDING te wijzigen, kopieert u de opmaak:

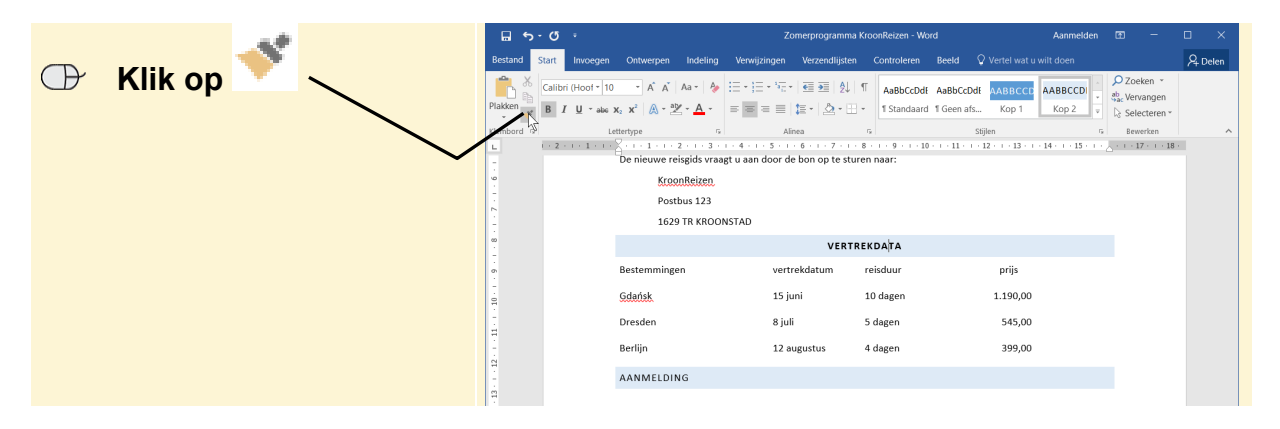

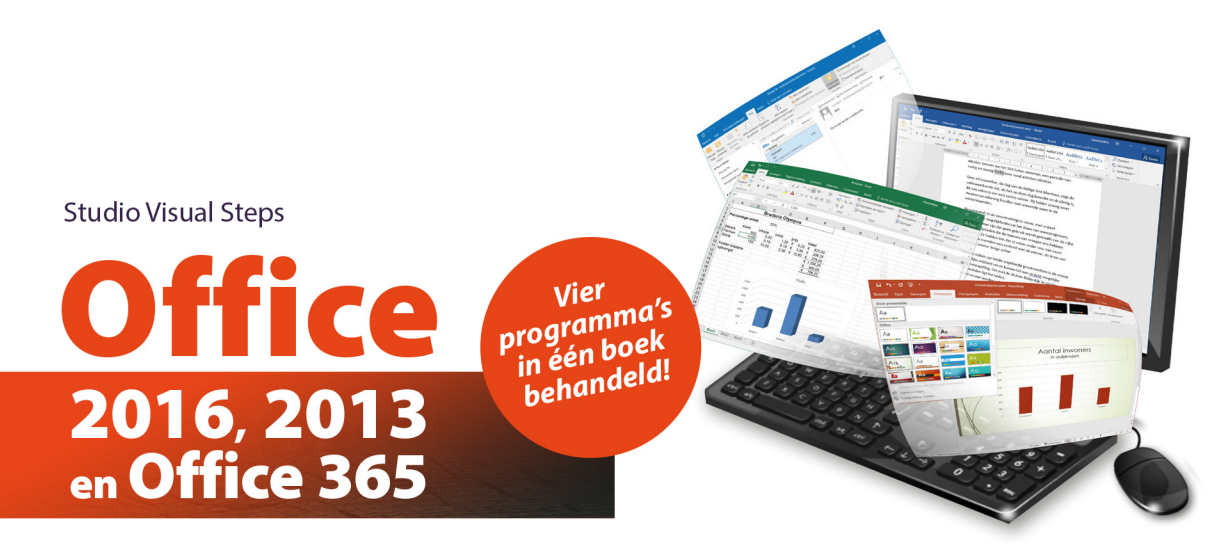

Met deze titel leert u stap voor stap en efficiënt werken met de programma's Word (tekstverwerken), Excel (rekenen), PowerPoint (presentaties maken) en Outlook (e-mailen). Daarnaast staan als extra op de website bij dit boek diverse aanvullende PDF-bestanden met direct toepasbare voorbeelden voor zakelijke toepassingen. Het boek is geschikt voor iedereen die in vlot tempo kennis wil maken met Office 2016, 2013 of Office 365, thuis, op kantoor of op school.

Let op: U moet zelf beschikken over Office 2016 of 2013 om met dit boek te kunnen werken. Het maakt daarbij niet uit of het om het programmapakket Office 2016 of 2013 of de online Office 365 variant gaat.

#### Een greep uit de onderwerpen:

- teksten bewerken en stijlen toepassen in Word
- · documenten afdrukken
- · afbeeldingen en vormen toevoegen
- inhoudsopgave en index maken
- werken met tabellen, mailings en macro's
- rekenen met Excel en grafieken maken
- Excel als database gebruiken
- · subtotalen, draaitabellen en macro's maken
- presentaties maken met PowerPoint
- presenteren met PowerPoint
- · e-mailen met Outlook
- contactpersonen, agenda en taken beheren

#### **Geschikt voor:**

Microsoft Office 2016, 2013 en Office 365. Windows 10, 8.1 en 7.

#### **Benodigde voorkennis:**

Basiskennis computervaardigheid.

#### Website

Bij het boek hoort een website met up-to-date informatie, oefenbestanden, aanvullende PDF-bestanden met voorbeelden van zakelijke toepassingen en bonushoofdstukken: www.visualsteps.nl/office2016

#### **De Visual Steps-auteurs**

Het Studio Visual Steps-team bestaat uit ervaren auteurs die computerboeken schrijven volgens de Visual Steps-methode:

- $\Box$  stap voor stap-instructies
- □ schermafbeeldingen van iedere stap
- □ uitleg en achtergrondinformatie in voor iedereen begrijpelijke taal

De Visual Steps-methode is ontwikkeld door Addo Stuur in samenwerking met de Universiteit Twente, faculteit der Toegepaste Onderwijskunde, afdeling Instructietechnologie.

#### Ook verkrijgbaar:

Visuele stappengids Windows 10 ISBN 978 90 5905 473 8

Snel kennismaken met de iPhone met iOS 9 en hoger ISBN 978 90 5905 413 4

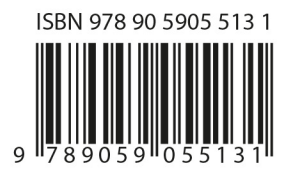

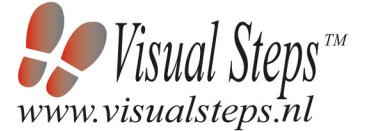

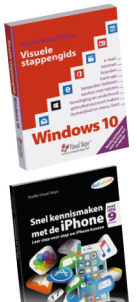